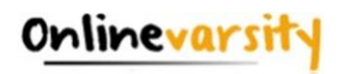

# Onlinevarsity- FAQ

- <span id="page-0-0"></span>1. [What is Onlinevarsity](#page-1-0)
- 2. [Login / Registration / Verification](#page-2-0)
- 3. [eBooks](#page-3-0)
- 4. [Besides eBooks what else?](#page-4-0)
- 5. [OV APP](#page-5-0)
- 6. [Centre Staff](#page-6-0)
- 7. [Troubleshooting Adobe Digital Editions \(ADE\) errors](#page-24-0)

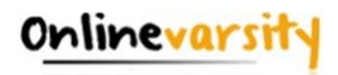

#### <span id="page-1-0"></span>**What is Onlinevarsity?**

Aptech is a global learning solutions company present in 40 countries. Onlinevarsity features eContent & delivers special experiences, especially curated for students and working professionals.

Onlinevarsity is a digital content access and collaboration platform for Aptech students. The numerous interesting features of the platform will enhance learning experience of the students.

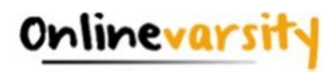

### **A. Login / Registration / Verification**

- <span id="page-2-0"></span>1. [How do I register in Onlinevarsity?](#page-7-0)
- 2. I received a link from Onlinevarsity team for registration but due to some reason I was [not able to access my e-mail on the given time schedule.](#page-8-0)
- 3. [I did not receive the Welcome e-mail for registering in Onlinevarsity.](#page-8-1)
- 4. [I am not able to login to Onlinevarsity. Message saying 'Wrong Username, Password' is](#page-9-0)  [displayed.](#page-9-0)
- 5. [At the time of enrollment, wrong e-mail id was entered in ApTrack. How do I update it?](#page-9-1)
- 6. [I have not received the Verification Code / OTP.](#page-10-0)
- 7. [The 'Send Verification Code' button is not working](#page-10-1).
- 8. [When I click 'Send Verification Code' the following mes](#page-10-2)sage is displayed: ["Email ID Already Exists"](#page-10-2) ["Enter Valid Email ID"](#page-10-2)
- 9. [I have registered with Onlinevarsity and now I want to change my password.](#page-10-3)

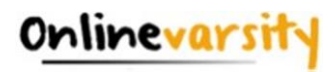

### **B. eBooks**

- <span id="page-3-0"></span>1. [My eBooks are not displayed in Onlinevarsity.](#page-10-4)
- 2. [I have checked with my centre, eBooks have been assigned today, yet I am not able to view my](#page-10-5)  [eBooks in Onlinevarsity.](#page-10-5)
- 3. I have checked with my centre, eBooks have been assigned some days back, yet I am not able to [view my eBooks in Onlinevarsity.](#page-11-0)
- 4. [Some eBooks appear as 'Coming Soon' in Onlinevarsity.](#page-11-1)
- 5. [What about Publisher / Vendor Books?](#page-11-2)
- 6. [How to download eBooks on Desktop / Laptop?](#page-11-3)
- 7. [How to download eBooks on Macintosh](#page-12-0)**?**
- 8. [Can we print eBooks?](#page-12-1)
- 9. [Can we copy / email or transfer eBooks to some other device?](#page-13-0)
- 10. [Can we convert eBooks to .pdf format?](#page-13-1)
- 11. [Why there are so many steps to download and access eBooks? / Why DRM process is required](#page-13-2)  [to access eBooks? / I feel it doesn't makes sense to install](#page-13-2) Adobe Digital Editions 4.5 on all the [devices](#page-13-2) I use.

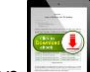

- 12. When I click this icon the download the eBook, nothing happens.
- 13. After downloading the eBook on my device, do I require Internet connection to [view the eBook?](#page-13-4)

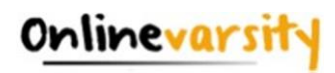

### **C. Besides eBooks what else?**

- <span id="page-4-0"></span>1. [Along with eBooks, what else would be required to complete my learning?](#page-13-5)
- 2. What else could be of interest to me in Onlinevarsity? Or what other features / functionalities [are available in Onlinevarsity?](#page-14-0)
- 3. [Where do I see my marks / attendance / fee payment status?](#page-15-0)
- 4. [My result is not displayed](#page-15-1)
- 5. [My attendance is showing as incorrect / Zero](#page-16-0)
- 6. [My fee details are not updated in Onlinevarsity](#page-16-1)
- 7. [How do I pay my fees Online?](#page-16-2)
- 8. [Videos are not playing](#page-16-3)

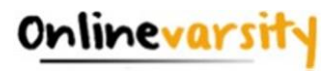

### **D. OV App**

- <span id="page-5-0"></span>1. [Do you have a Mobile App?](#page-16-4)
- 2. [Can I complete the registration process on OV App?](#page-16-5)
- 3. [How to download eBooks on OV App?](#page-18-0)
- 4. **[Error Message on OV App](#page-22-0)**
- 5. [Do you have an App for iOS?](#page-22-1)

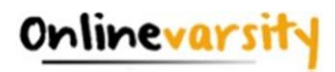

### <span id="page-6-0"></span>**E: Centre Staff**

- 1. Lam a faculty / CH / CAH / BP at the centre. How do I login to Onlinevarsity?
- 2. Lam a faculty / CH / CAH / BP at the centre, which eBooks am I entitled to see in Onlinevarsity?
- 3. Lam a faculty / CH / CAH / BP at the centre. When I click the Onlinevarsity tab / link, junk characters are displayed. **OR** [eBooks are not displayed in my login](#page-23-2) **OR** eBooks of some other [brand are displayed in my login.](#page-23-2)

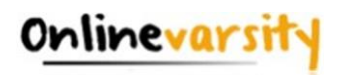

#### <span id="page-7-0"></span>**A.1 Steps to Register on Onlinevarsity:**

i) Click the link www.onlinevarsity.com received in the Welcome e-mail from Onlinevarsity or directly visit [www.onlinevarsity.com](http://www.onlinevarsity.com/)

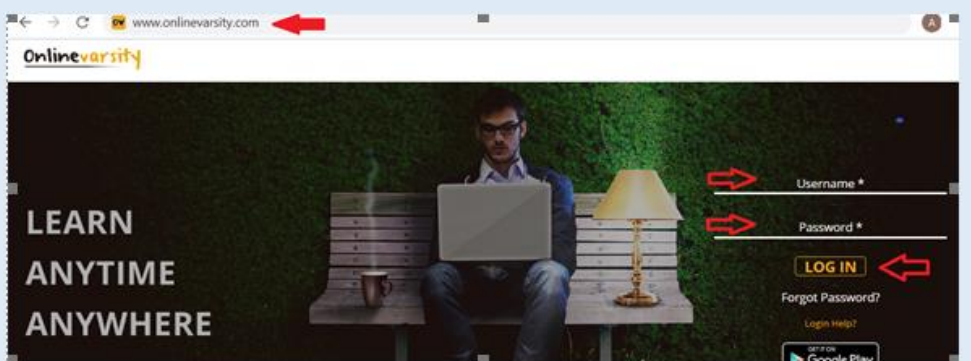

ii) Enter your login credentials: **Username: Your Student ID** *(as mentioned in the Welcome e-mail and Booking Confirmation Receipt given by the centre at the time of course enrolment.. for eg. Student6543210)*

**Password: Your Student ID** (*same as Username.. for eg. Student6543210)*

Note: Password is case sensitive. -Ensure 'S' is in Uppercase and do not type any extra white spaces.

- iii) Click the Log In button.
- iv) The **Verify Your Data** window opens. Verify your data, Edit if incorrect, Enter the required / missing data, and Click **Send Verification Code**. A six digit verification code will be sent to your registered e-mail id. Additionally, a four digit verification code SMS will be sent to the registered mobile number of students from India.

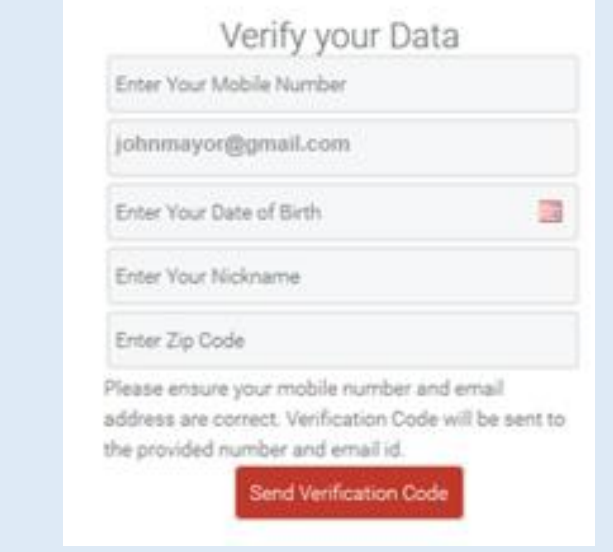

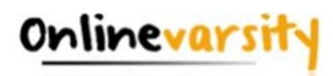

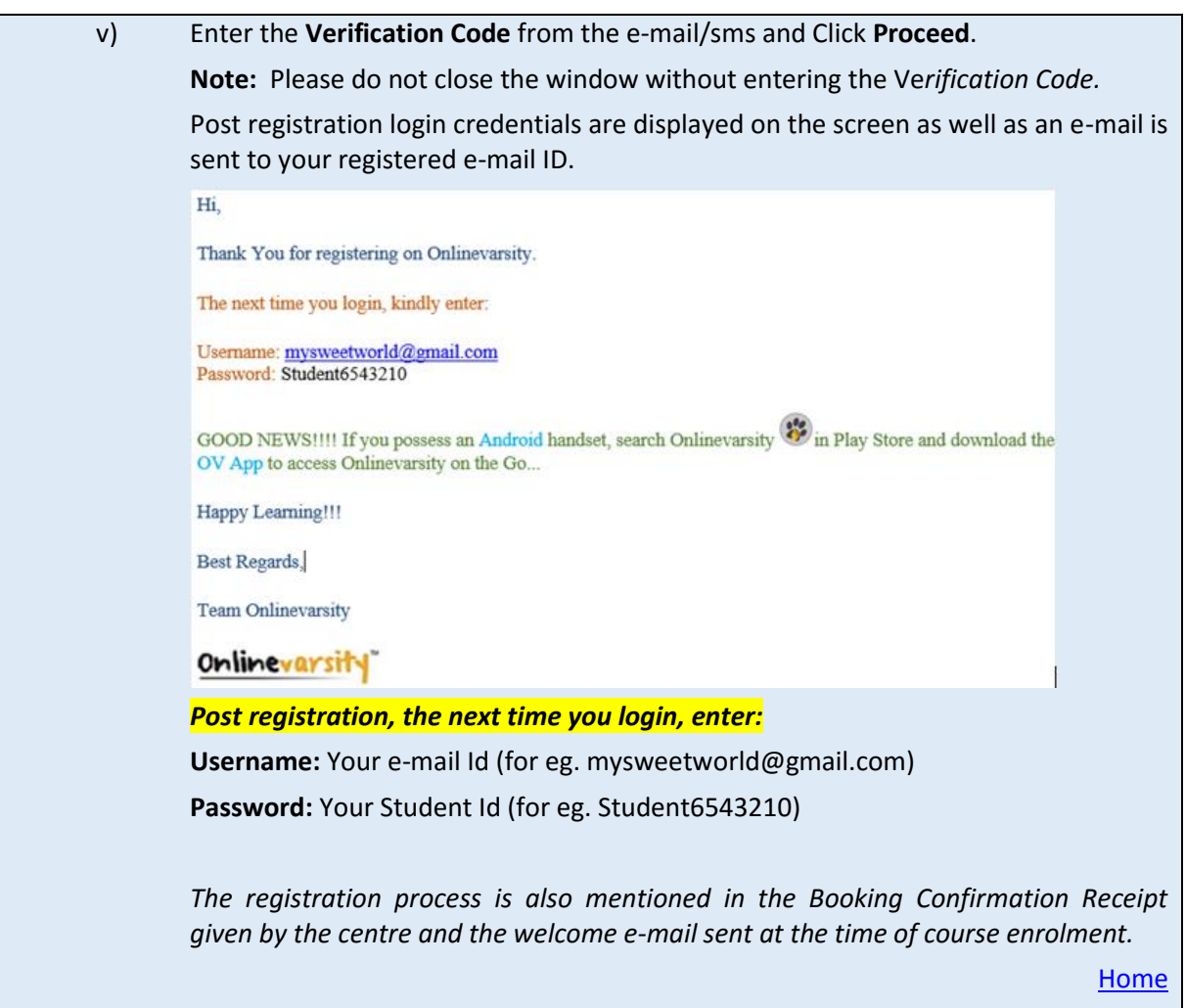

#### <span id="page-8-0"></span>**A.2 Registration Timeframe:**

The welcome e-mail says **register "after" 24 hours** and not "within" 24 hours. The link gets activated after 24 hours and remains valid thereafter. So, you can **register any time after 24 hours of receiving the e-mail for registration.**

[Home](#page-2-0)

#### <span id="page-8-1"></span>**A.3 Welcome e-mail**

The Welcome e-mail is triggered from ApTrack (Transaction system at the centre) on the date of the course enrolment to the e-mail id entered in the system. A copy of the same is also marked to the Sales hierarchy. In case, you have not received the Welcome e-mail, contact your centre for your Student ID and the registration process.

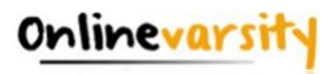

<span id="page-9-0"></span>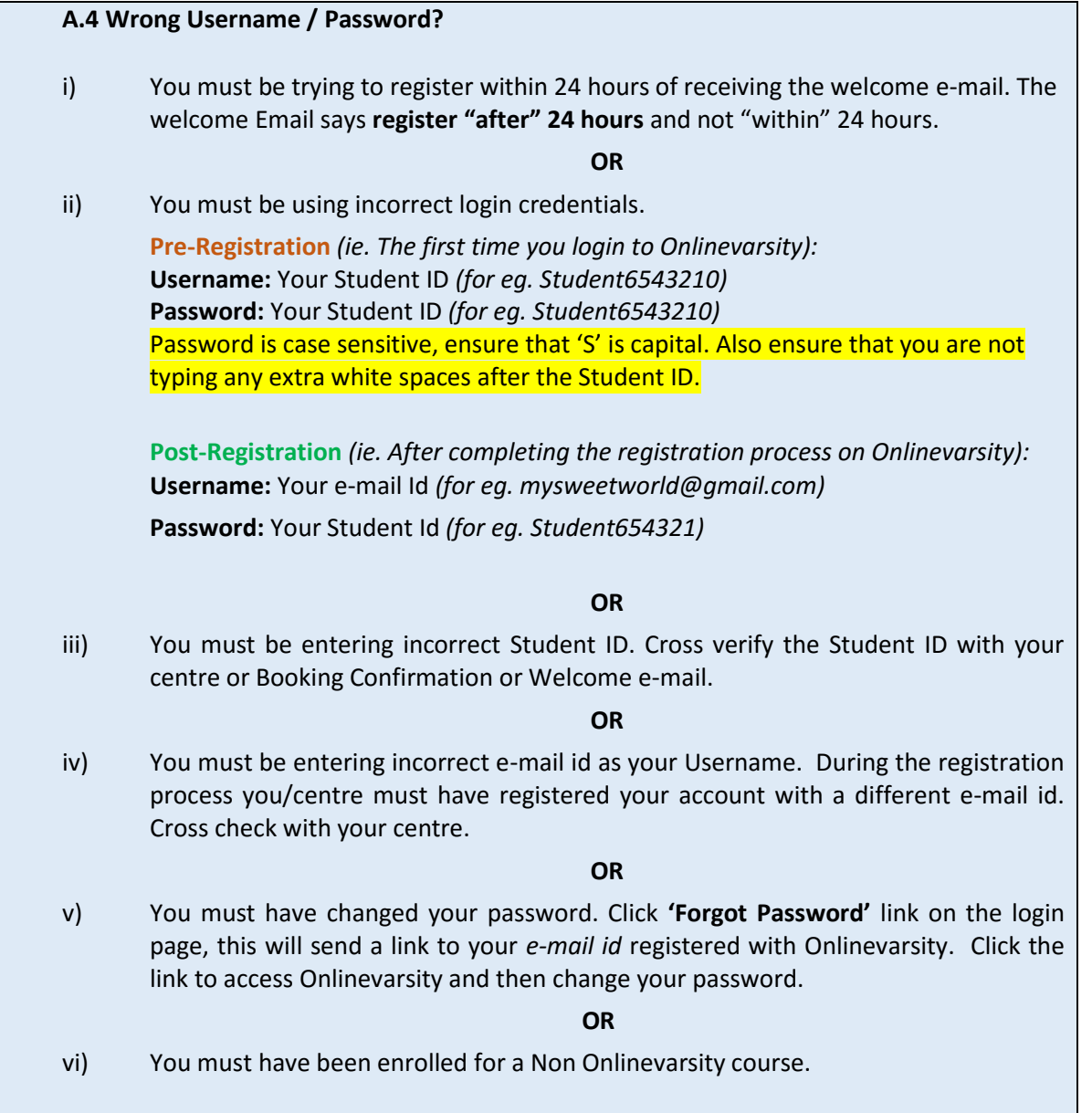

Still facing login problem? Write to [ov-support@onlinevarsity.com](mailto:ov-support@onlinevarsity.com) mentioning your Student ID.

**[Home](#page-2-0)** 

#### <span id="page-9-1"></span>**A.5 Update e-mail ID**

**Pre- Registration:** Update the Email ID during the Registration process in Onlinevarsity on the **'Verify Your Data / Sign Up'** page.

Post Registration: Write to **ov-support@onlinevarsity.com** mentioning your Student ID and the new e-mail ID.

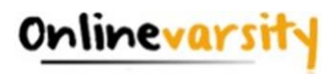

#### <span id="page-10-0"></span>**A.6 Not Received Verification Code/OTP**

The Verification Code / OTP is sent to the e-mail id/mobile number provided during the registration process on the **'Verify your Data / Sign Up'** page. In case, e-mail/SMS is not received, write to [ov-support@onlinevarsity.com,](mailto:ov-support@onlinevarsity.com) mentioning your Student ID.

[Home](#page-2-0)

#### <span id="page-10-1"></span>**A.7 Send Verification Code button not working**

 Clear the browser cache & history and proceed with the registration. Ensure that JavaScript/ Pop-Ups are enabled in the browser setting.

[Home](#page-2-0)

#### <span id="page-10-2"></span>**A.8 E-mail ID Already Exists / Enter Valid E-mail ID**

The system checks for the uniqueness and correctness of the e-mail id. **E-mail ID Already Exists**

If you have already registered your e-mail id for some other course in Onlinevarsity, provide an alternate active e-mail id.

#### **Enter Valid E-mail ID**

This error message is displayed if you have entered an invalid email id. Provide a correct and active e-mail id.

[Home](#page-2-0)

#### <span id="page-10-3"></span>**A.9 Change/Forgot Password**

Click **'Forgot Password' link** on the login page, this will send a link to your e-mail *id* registered with Onlinevarsity. Click the link to access Onlinevarsity and change your password.

[Home](#page-2-0) and the contract of the contract of the contract of the contract of the contract of the <mark>Home</mark>

#### <span id="page-10-4"></span>**B.1 eBooks Indent-1**

Check with your centre if eBooks have been assigned to you. Once the eBooks are assigned, you will receive an e-mail from Onlinevarsity.

**Note:** *To access eBooks (and OV components), ensure that you have completed the registration process in Onlinevarsity*.

[Home](#page-3-0)

#### <span id="page-10-5"></span>**B.2 eBooks Indent-2**

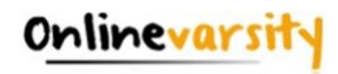

You will be able to access eBooks **after 24 hours** of assignment by your Centre**.**

**Note:** *To access eBooks (and OV components), ensure that you have completed the registration process in Onlinevarsity.*

[Home](#page-3-0)

#### <span id="page-11-0"></span>**B.3 eBooks Indent-3**

If you do not find eBooks in your login, Click the **Contact Us** link on the dashboard to login your issue **OR** write t[o ov-support@onlinevarsity.com](mailto:ov-support@onlinevarsity.com) mentioning your Student ID.

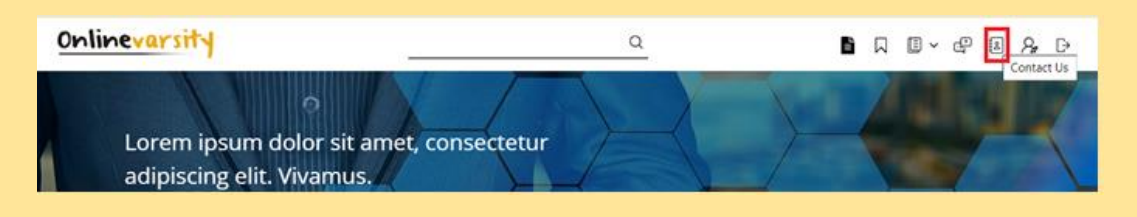

**Note:** *To access eBooks (and OV components), ensure that you have completed the registration process in Onlinevarsity.*

[Home](#page-3-0) and the contract of the contract of the contract of the contract of the contract of the <mark>Home</mark>

#### <span id="page-11-1"></span>**B.4 eBooks Indent-4**

eBooks which are yet to be uploaded on Onlinevarsity, appear as 'Coming Soon'. Contact your centre Academic Staff for eBook availability dates.

[Home](#page-3-0)

#### <span id="page-11-2"></span>**B.5 eBooks Indent-5**

Contact your centre for Publisher / Vendor Books.

[Home](#page-3-0)

#### <span id="page-11-3"></span>**B.6 Download eBook on Desktop / Laptop** Follow these easy steps to **Download** and **View** eBooks on Desktop/Laptop. i. Login to **www.onlinevarsity.com** with your credentials. ii. Click **'My Content'** icon on the dashboard and click the eBook that you want to download Onlinevarsity  $\mathsf Q$ **B** Q O + C B A B Click 'My Content' icon on the dashboard Lorem ipsum dolor sit amet, consectetur adipiscing elit. Vivamus vitae hendrerit justo. Suspendisse. **OR**

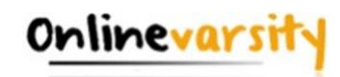

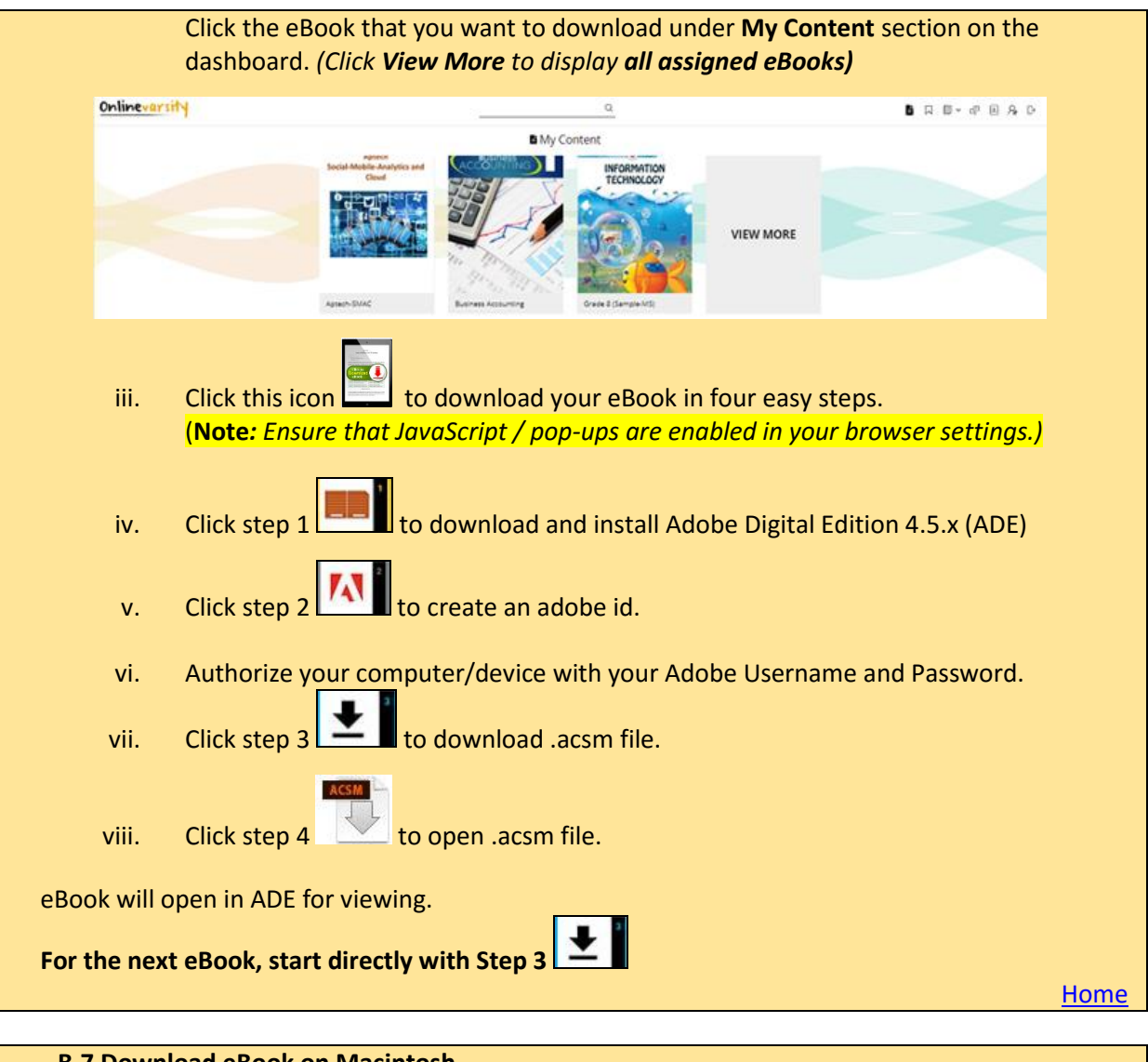

#### <span id="page-12-0"></span>**B.7 Download eBook on Macintosh**

To download eBooks on **Macintosh**, download ADE from the following link: <http://www.adobe.com/solutions/ebook/digital-editions/download.html> The entire process to download eBook is same as above. Only the **link** to download ADE for **Macintosh** is different.

[Home](#page-3-0) and the contract of the contract of the contract of the contract of the contract of the <mark>Home</mark>

#### <span id="page-12-1"></span>**B.8 DRM Protection – 1**

eBooks are Digital Rights Management (DRM) protected and Adobe restricts printing to maintain its security. **Once the eBook is downloaded on the system using Adobe Digital Edition Reader**, you can open it multiple times without any internet connection.

You can also access eBooks on six different devices, making it convenient to access anytime anywhere.

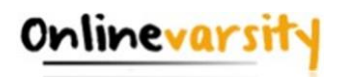

#### [Home](#page-3-0) and the contract of the contract of the contract of the contract of the contract of the <mark>Home</mark>

#### <span id="page-13-0"></span>**B.9 DRM Protection – 2**

eBooks are DRM protected and cannot be copied / e-mailed or transferred to some other device. [Home](#page-3-0) and the state of the state of the state of the state of the state of the state of the Home Home

#### <span id="page-13-1"></span>**B.10 DRM Protection - 3**

eBooks are DRM protected hence cannot be converted to any other format.

[Home](#page-3-0) and the contract of the contract of the contract of the contract of the contract of the <mark>Home</mark>

#### <span id="page-13-2"></span>**B.11 DRM Protection - 4**

EBooks are Aptech's IP and hence are accessible through **DRM** only. **Adobe Digital Edition** is a free software and installation of the same is simple and to be done one time on a device.

[Home](#page-3-0) and the contract of the contract of the contract of the contract of the contract of the <mark>Home</mark>

#### <span id="page-13-3"></span>**B.12 JavaScript / Pop-ups**

Ensure that JavaScript / pop-ups are enabled in your browser settings.

[Home](#page-3-0) and the contract of the contract of the contract of the contract of the contract of the <mark>Home</mark>

#### <span id="page-13-4"></span>**B.13 Internet Connection**

Once the eBook download is complete, internet connection is not required for viewing it. The eBook can be viewed offline. Access your eBooks from the ADE library.

[Home](#page-3-0)

#### <span id="page-13-5"></span>**C.1 eBook Components**

**In addition to eBook, following components (wherever applicable) are available to you:**

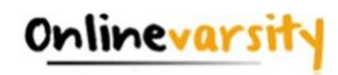

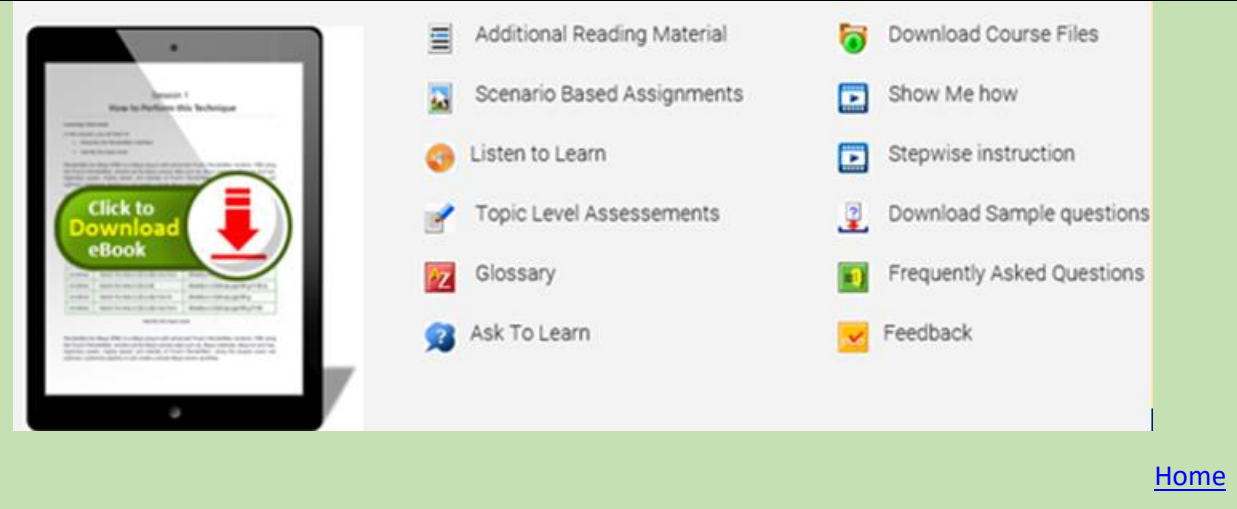

#### <span id="page-14-0"></span>**C.2 OV Features**

Besides eBooks (My Content), a number of features are available to you on the Dashboard. *Refer the highlighted sections in the below image.*

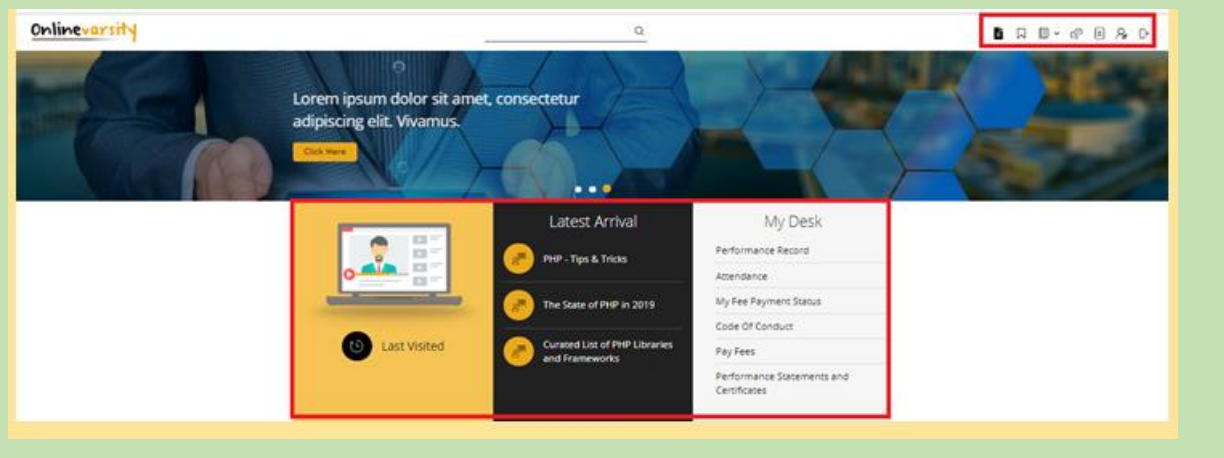

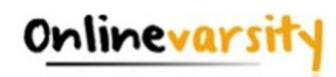

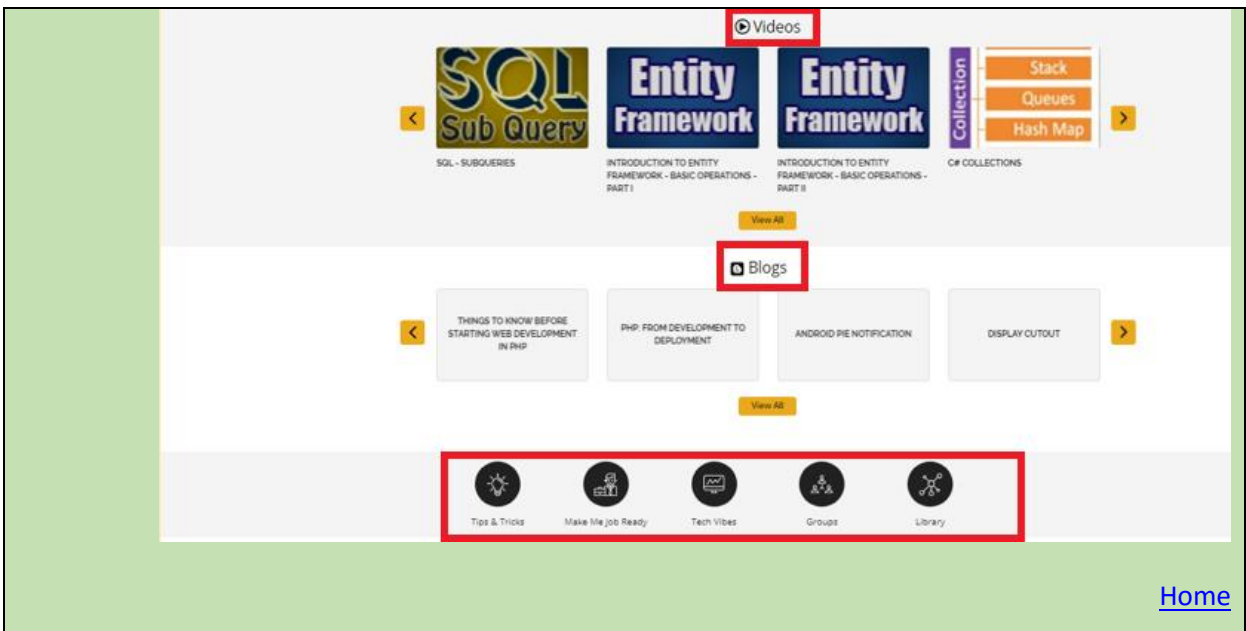

#### <span id="page-15-0"></span>**C.3 My Desk**

You can access these features under **My Desk** on the **Dashboard**.

**My Desk → Performance Record** to view your test / sem-end results

**My Desk → Attendance** to view your attendance at the centre

**My Desk → My Fee Payment Status** to know your fee details

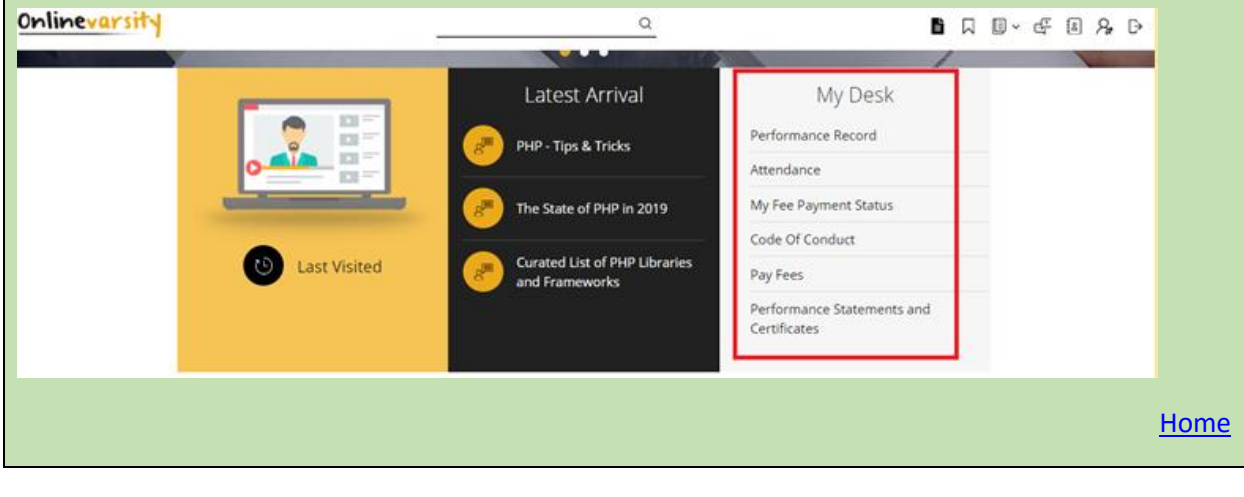

<span id="page-15-1"></span>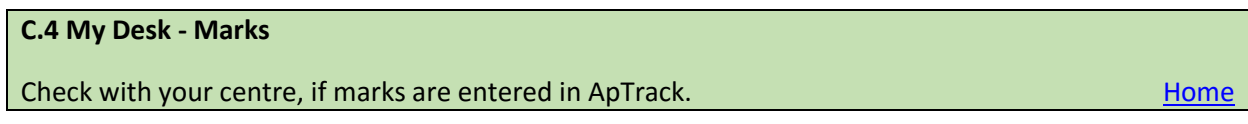

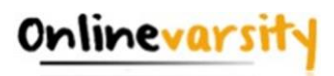

#### <span id="page-16-0"></span>**C.5 My Desk - Attendance**

Check with your centre if attendance is marked in ApTrack.

#### <span id="page-16-1"></span>**C.6 My Desk - Fees**

Contact your centre.

#### <span id="page-16-2"></span>**C.7 My Desk – Pay Fees Online**

To pay your fees online, login to Onlinevarsity and click **Pay Fees** under **My Desk** on the dashboard.

[Home](#page-4-0)

[Home](#page-4-0)

[Home](#page-4-0)

#### <span id="page-16-3"></span>**C.8 Videos**

To play videos in Onlinevarsity, **Click to allow Flash**. Alternatively, click the **lock/info** icon on the left of your address bar and **"Always allow flash"**

**[Home](#page-4-0)** 

## <span id="page-16-4"></span>**D.1 OV App** Yes, we have an App for Android devices (ver 4.0 and above). Search Onlinevarsity in Play Store and download the App **[Home](#page-5-0)**

<span id="page-16-5"></span>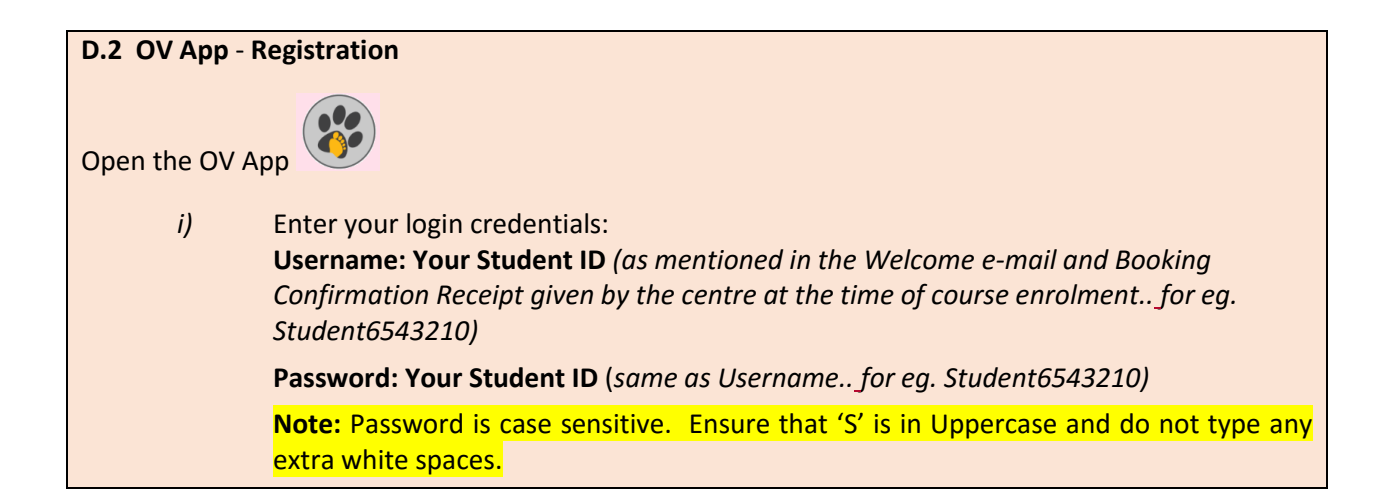

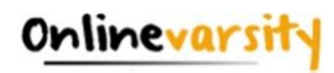

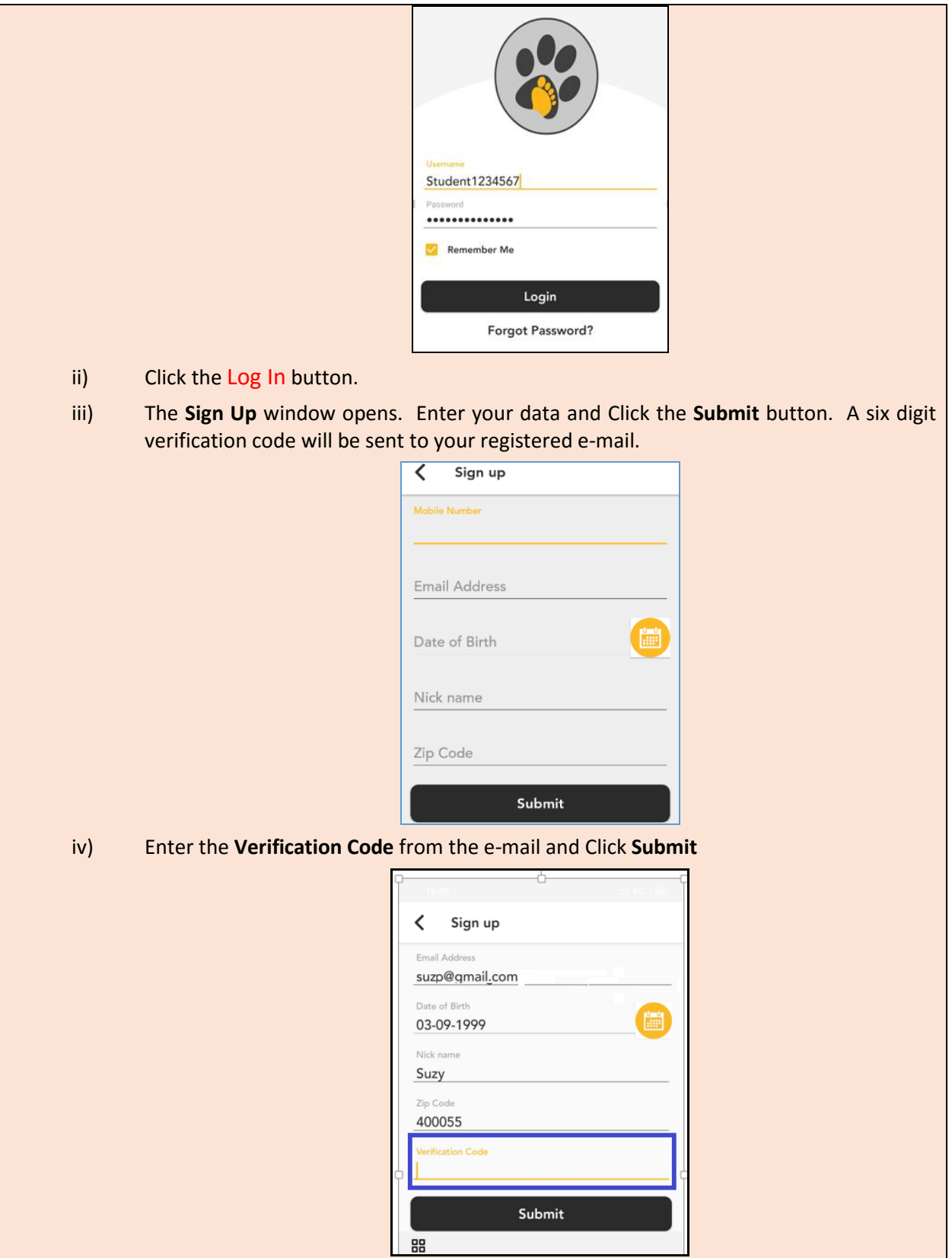

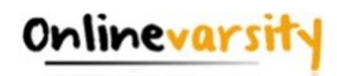

**Note:** Please do not close the window without entering the Ve*rification Code.*

*Post registration, the next time you login to the App, enter:* **Username:** Your e-mail Id (for eg. mysweetworld@gmail.com) Password: Your Student Id (for eg. Student6543210)

<span id="page-18-0"></span>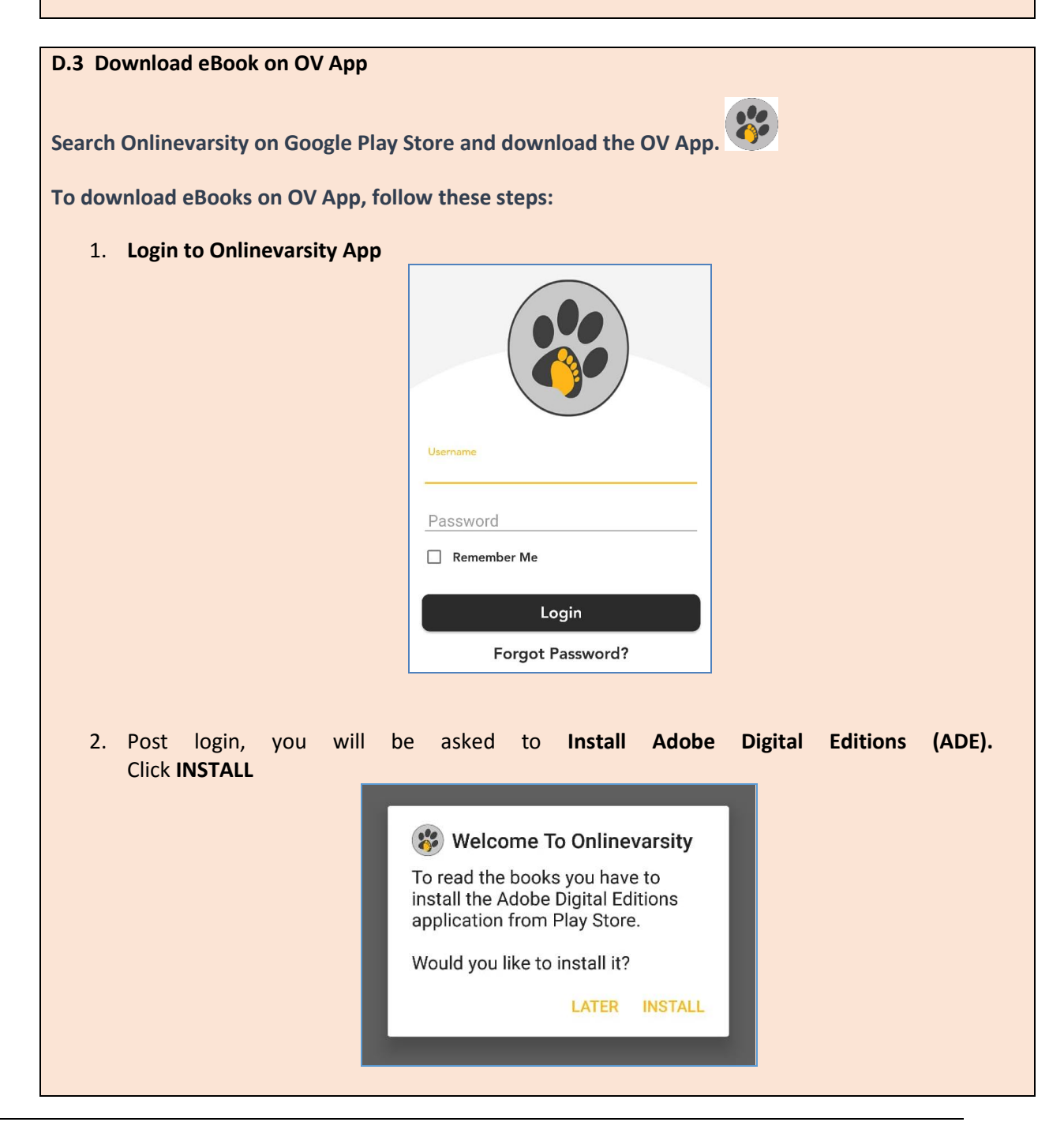

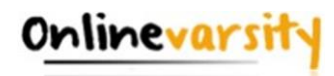

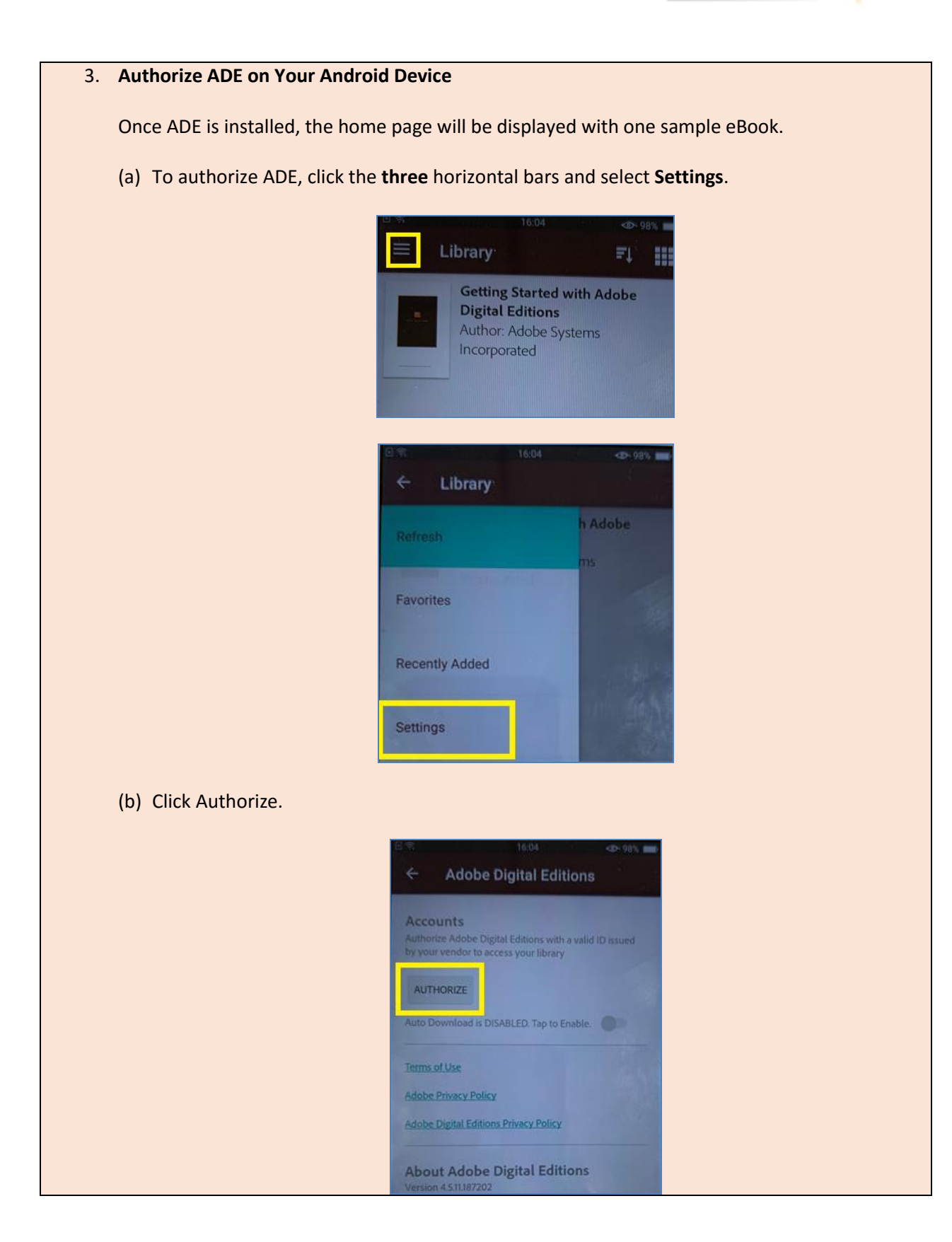

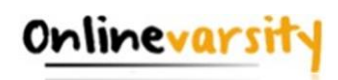

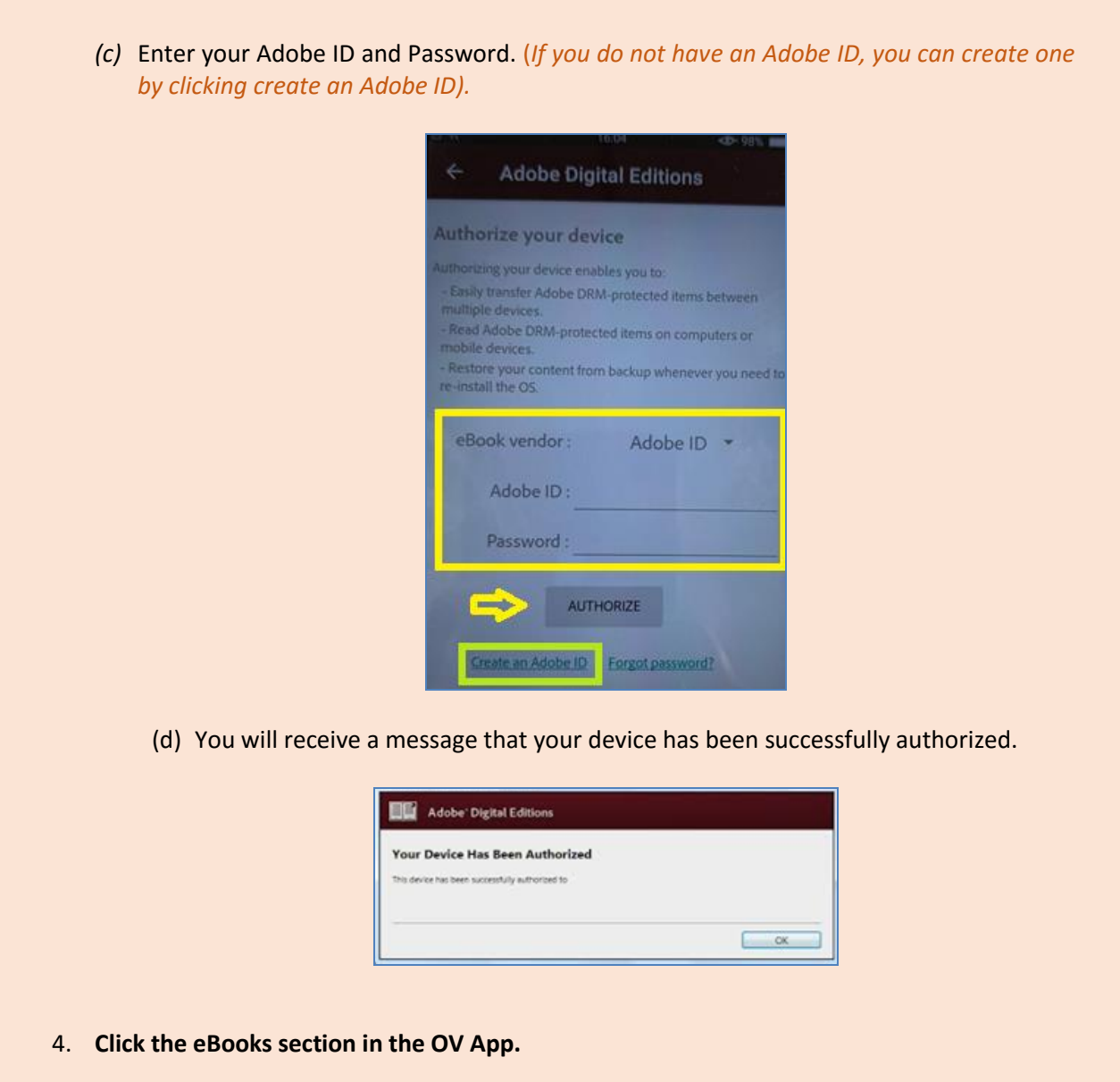

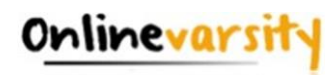

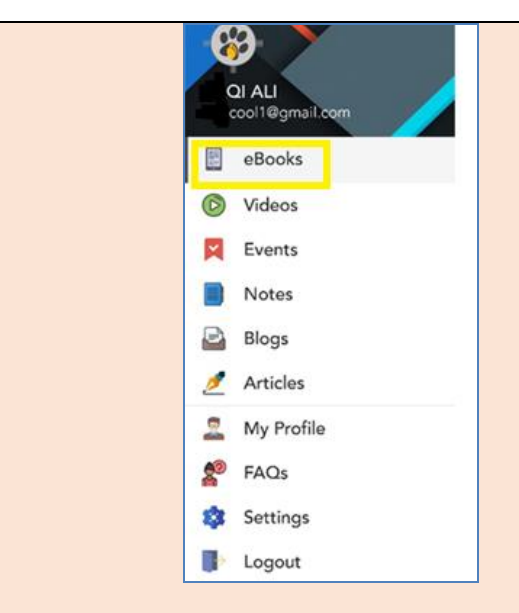

5. List of eBooks assigned to you will be displayed. **Click the eBook you wish to download.** 

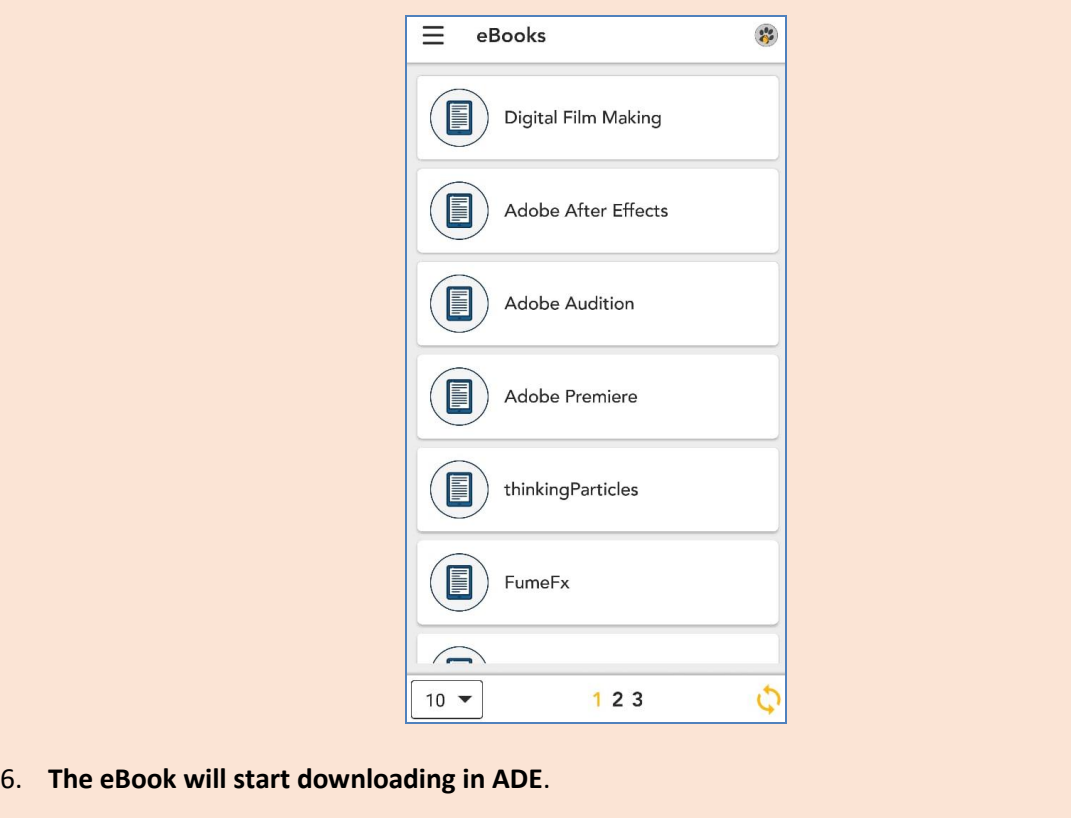

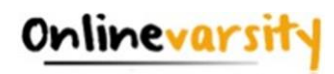

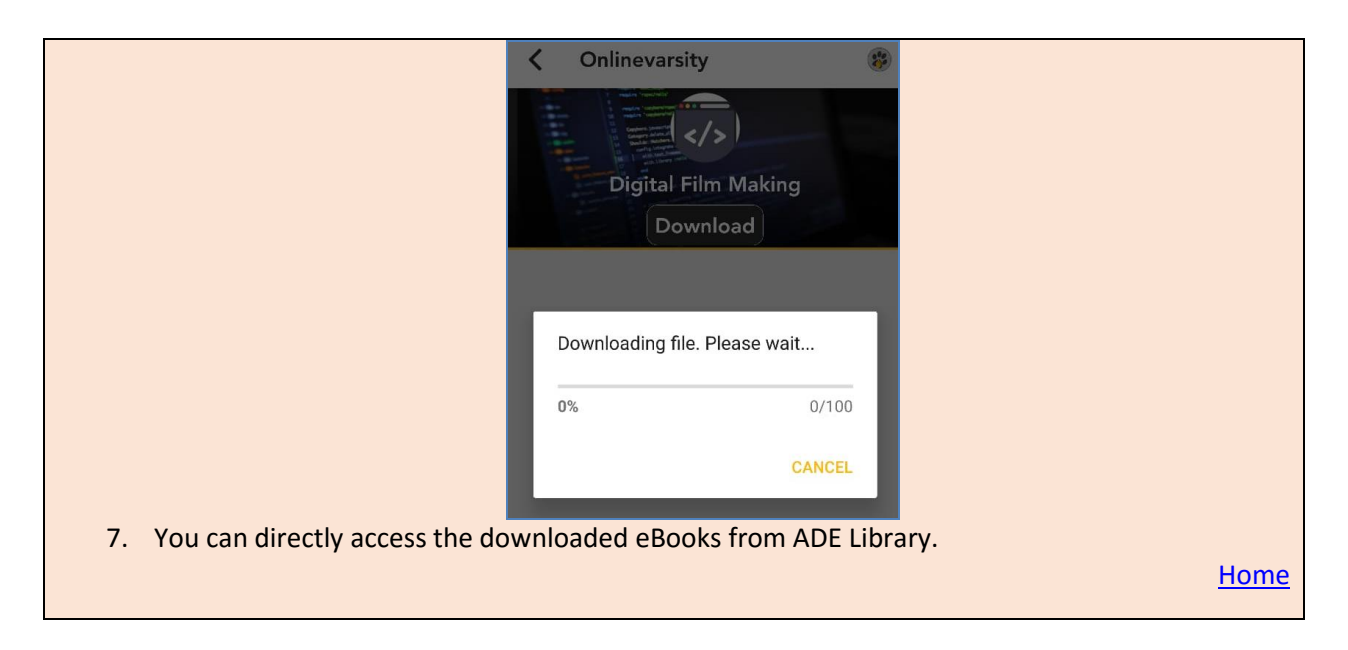

#### <span id="page-22-0"></span>**D.4 Error Message on OV App**

1. If the following error message is displayed post login, then ensure Internet is working fine on your device.

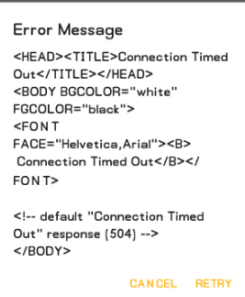

Logout and login again. If the issue still persists, login to your OV account using the phone browser and download your eBooks. **Note:** *ADE needs to be installed and authorized before downloading the eBook.*

**[Home](#page-5-0)** 

#### <span id="page-22-1"></span>**D.5 App for iOS**

Sorry, we do not have an iOS mobile application yet. However, you can use the web browser on your phone to open the Onlinevarsity website.

[Home](#page-5-0) and the contract of the contract of the contract of the contract of the contract of the <mark>Home</mark>

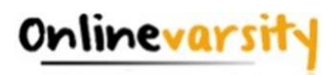

#### <span id="page-23-0"></span>**E.1 Centre – 1**

All centre staff have a single Sign-On login.

Login to ApTrack and click the Onlinevarsity tab / link.

**[Home](#page-6-0)** 

#### <span id="page-23-1"></span>**E.2 Centre – 2**

Faculty & CAH – Skills cleared in ApTrack

CH & BP - eBooks mapped to all the active courses at the centre

**Note**: *Use the 'Search for Books' feature to display a particular book.*

**[Home](#page-6-0)** 

#### <span id="page-23-2"></span>E.3 Centre  $-3$

Write t[o ov-support@onlinevarsity.com](mailto:ov-support@onlinevarsity.com) mentioning your **ApTrack** Username and Password.

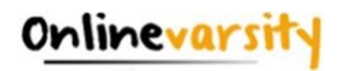

### **Troubleshooting Adobe Digital Editions (ADE) Errors**

<span id="page-24-0"></span>Let's troubleshoot some **ADE** errors, you might encounter while downloading eBooks.

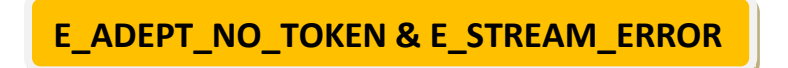

This error message is displayed when ADE is not able to communicate with the Adobe License Server.

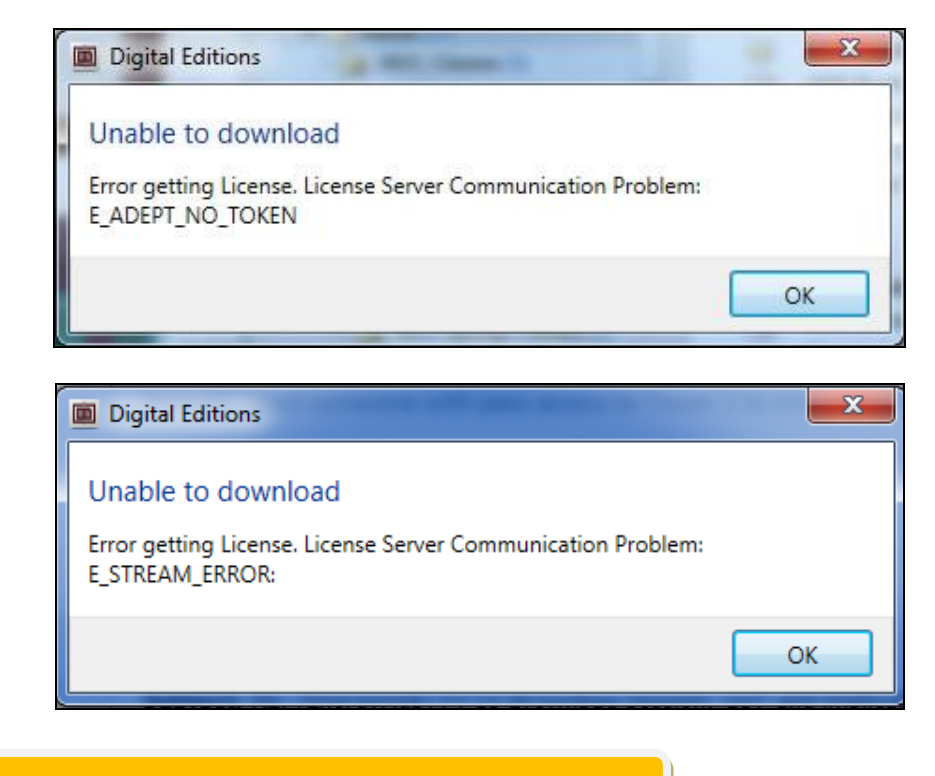

2. **E\_LIC\_ALREADY\_FULFILLED\_BY\_ANOTHER\_USER**

This issue is faced if multiple Adobe ids were used to authorize the system. *Kindly ensure you use the same Adobe ID that was used earlier to download the eBook.*

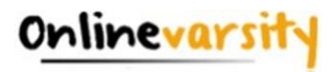

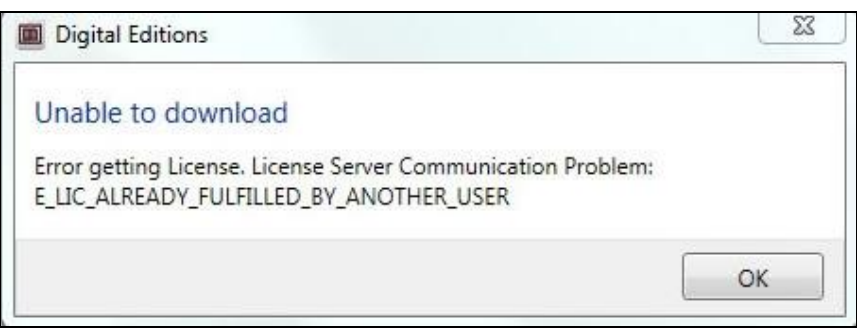

### **E\_AUTH\_NOT\_READY**

This error message is displayed when the authorization information is damaged.

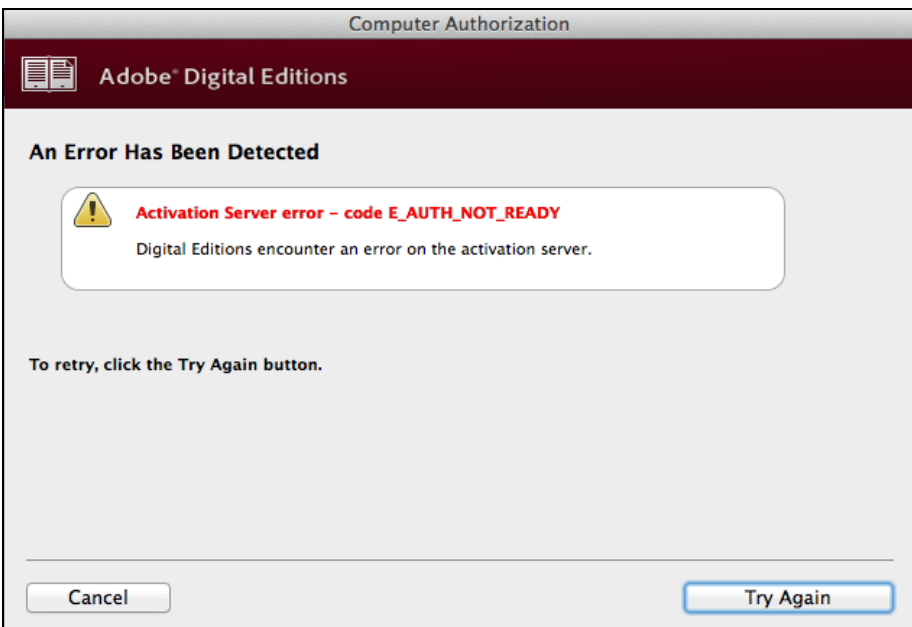

#### **4. E\_AUTH\_BAD\_DEVICE\_KEY\_OR\_PKCS12**

This error message is displayed when there is an issue with the authorization of your Adobe Digital Editions software.

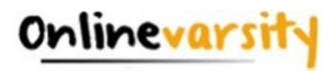

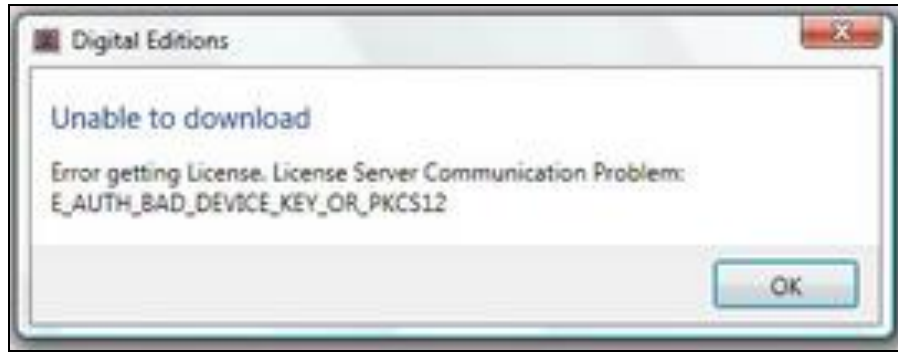

#### **Solution for all the above errors is as follows:**

Ensure Internet is working fine.

- 1. Clear the system cache
- 2. Ensure your device date and time is correct
- 3. Delete all instances of .acsm files for this eBook from your system (Downloaded folder or any other folder that you have saved this file)

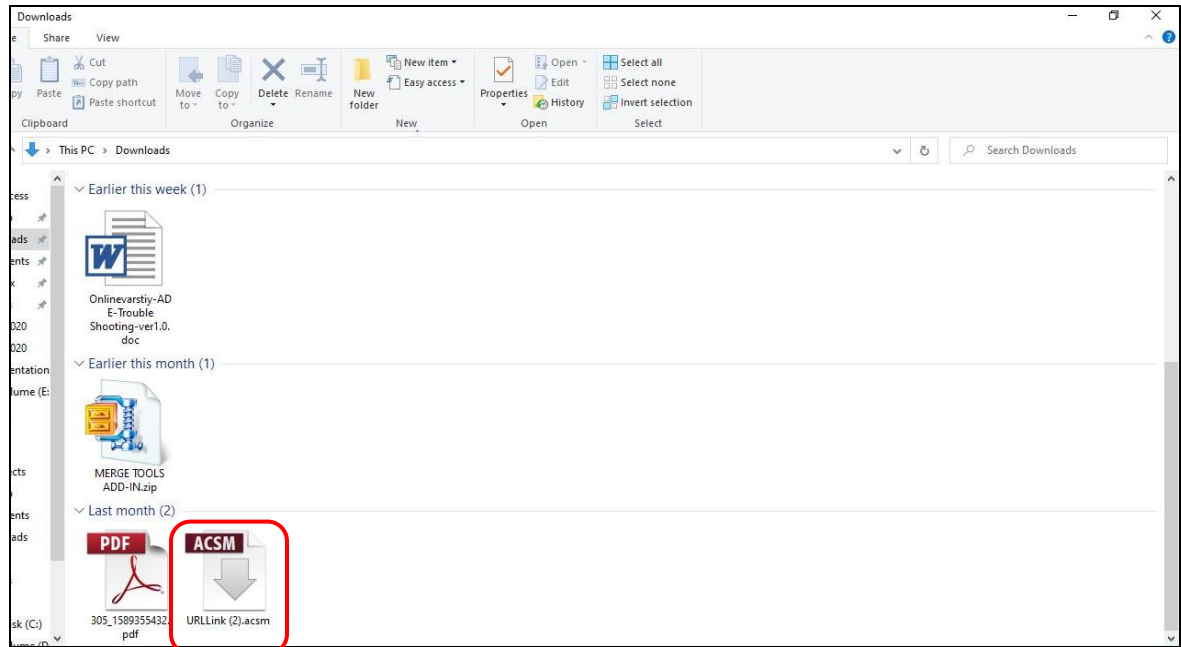

**Note: If you are downloading the eBook from OV App, locate the OV folder on your phone memory and delete the .acsm file from that folder.**

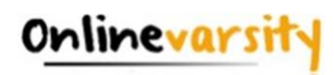

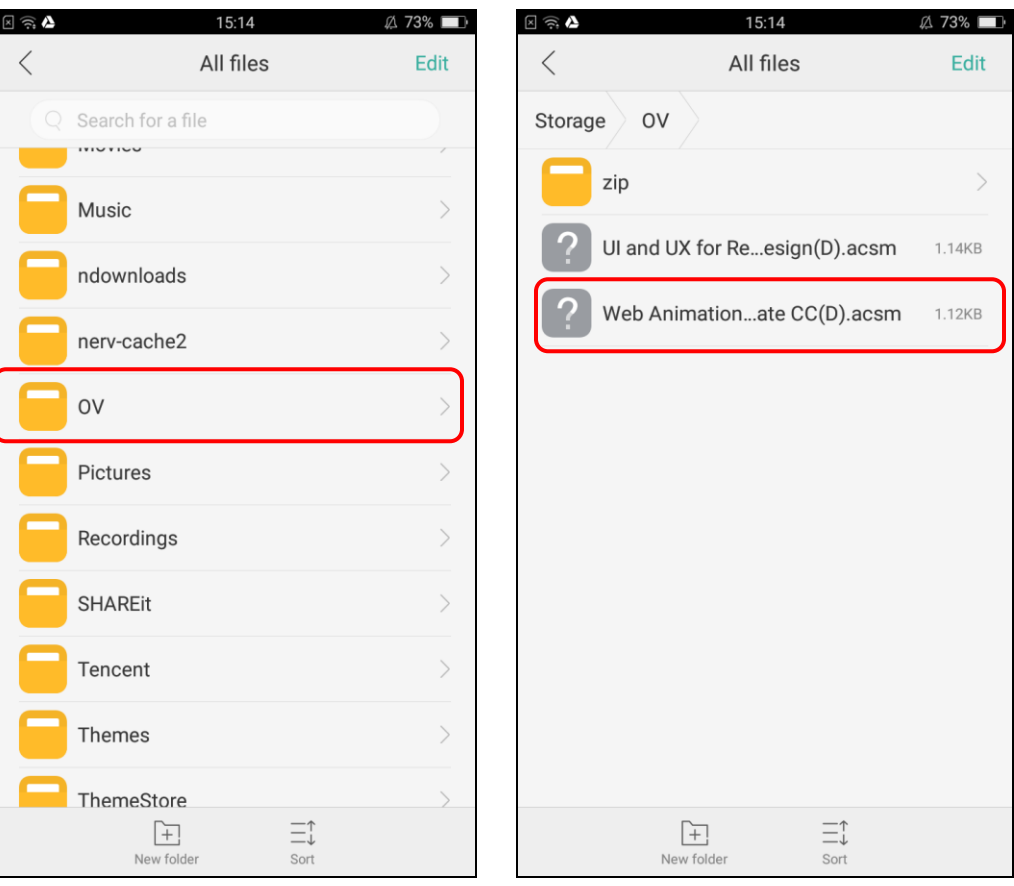

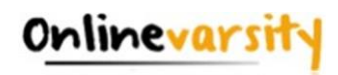

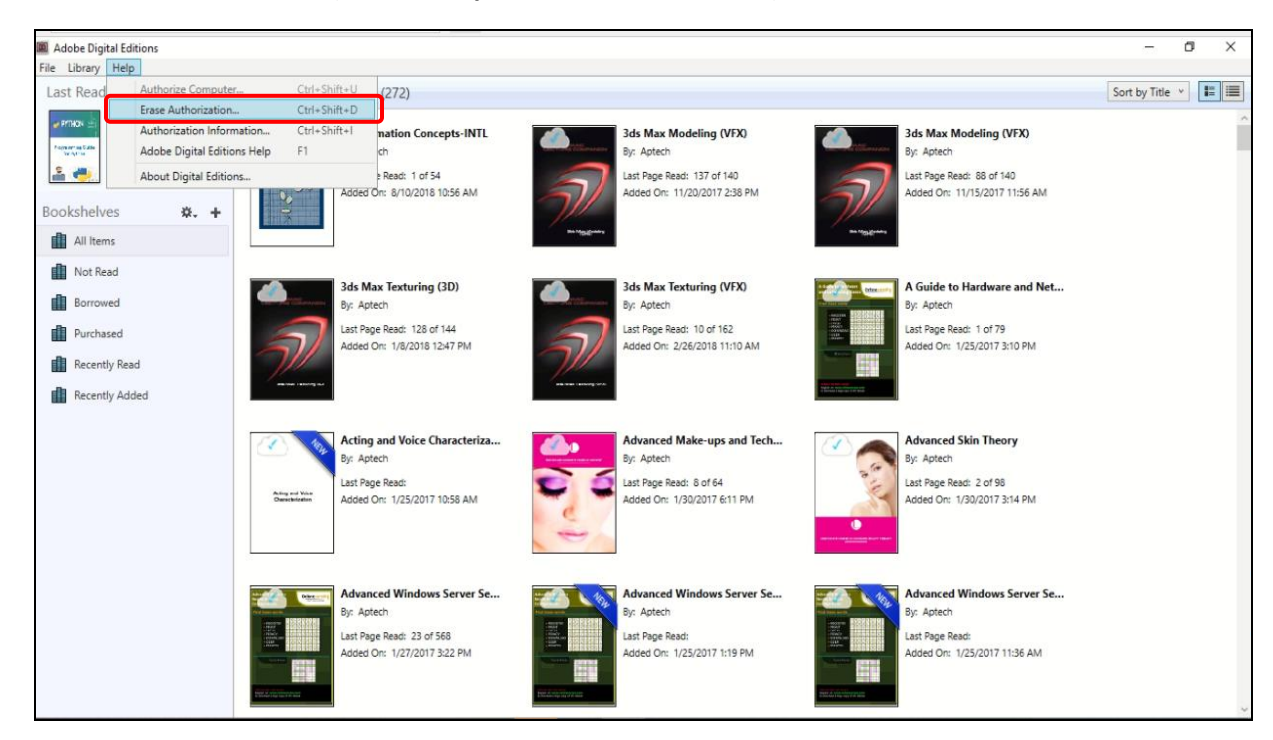

4. Erase ADE Authorization (**ADE Help Erase Authorization**)

5. The **Erase Computer Authorization** dialog box will be displayed. Enter the password and click on **Continue**. Next, click on **Erase Authorization**.

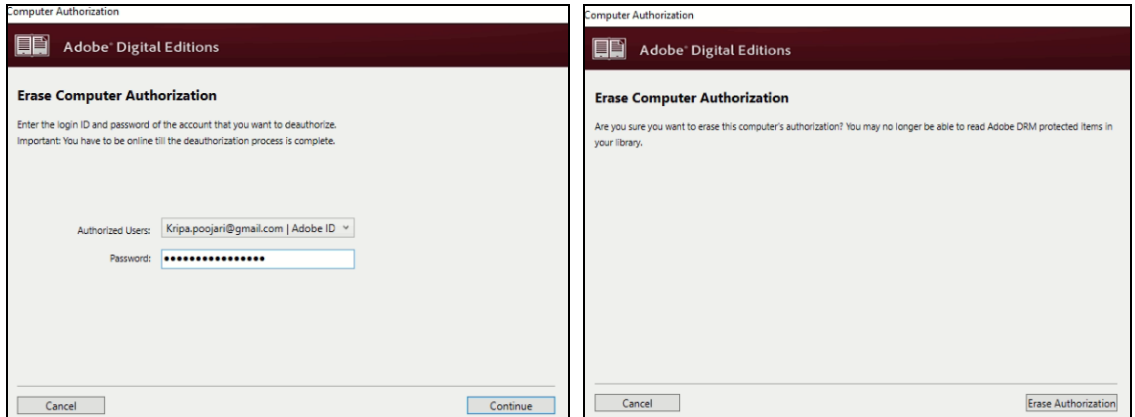

6. Restart the device

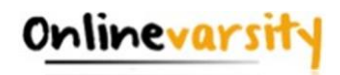

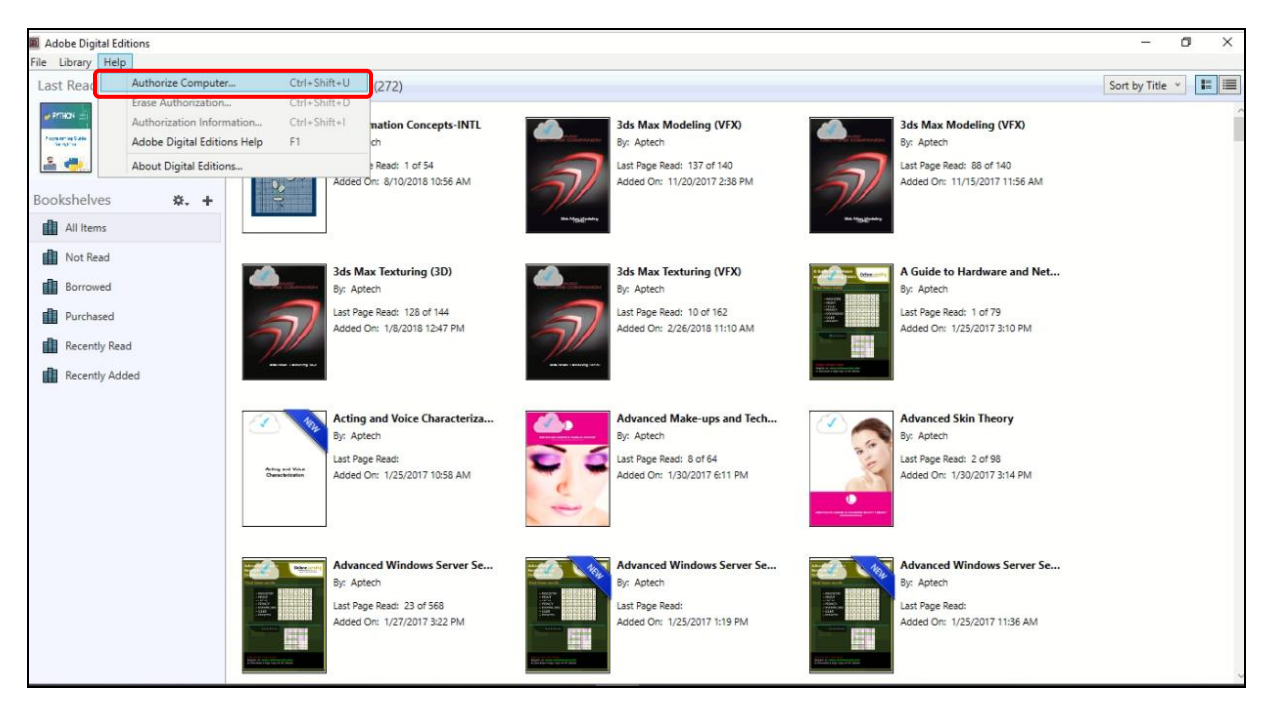

7. Authorize the device (ADE  $\rightarrow$  Help  $\rightarrow$  Authorize) with your Adobe credentials

8. The **Authorize Your Computer** dialog box will be displayed. Select **Adobe ID** from the **eBook Vendor** drop-down list. Enter your Adobe ID and password and click on **Authorize**.

**Note:** Please DO NOT select **I want to Authorize my computer without an ID** checkbox.

Next, click on **OK**.

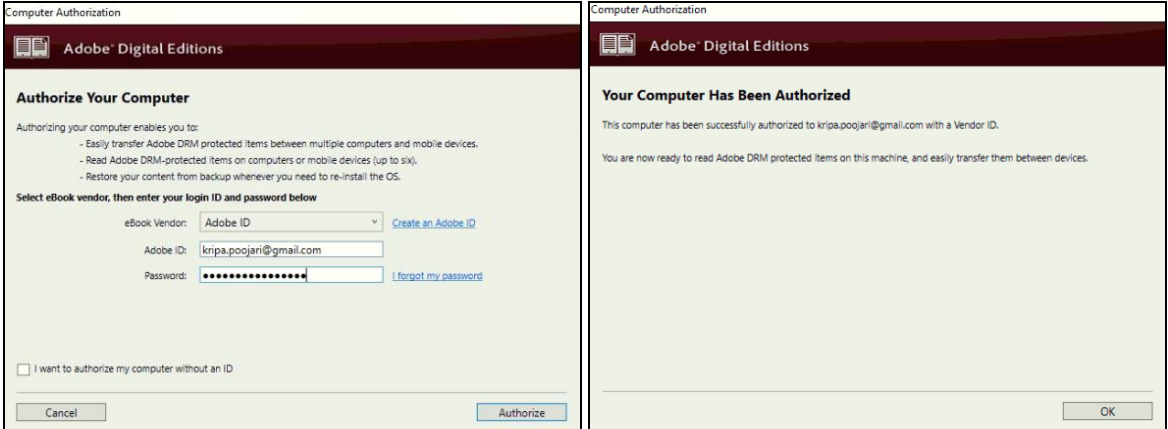

9. Login to your Onlinevarsity account and download the eBook again.

If you are unable to de-authorize ADE by the above method, you can de-authorize by modifying the registry key. The steps are as follows:

1. Close all applications.

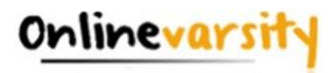

- 2. Select **Start**  $\rightarrow$  **Run**.
- 3. In the Open text box, type regedit, and press **Enter**. The **Registry Editor** opens.
- 4. In the left pane of the Registry Editor, locate the registry key, **HKEY\_CURRENT\_USER\Software\Adobe\Adept**
- 5. Select the **Adept** key.
- 6. Right-click the **Adept** key and choose **Delete**.
- 7. In the **Confirm Key Delete** dialog box, click **OK**.
- 8. Close the **Registry Editor**.
- 9. Open **ADE** and reauthorize.

#### **4. E\_ADEPT\_REQUEST\_EXPIRED**

This error message is displayed when the following system settings are incorrect. Kindly check for your system settings and try to download the eBook again.

- Clock time
- Date
- Time zone

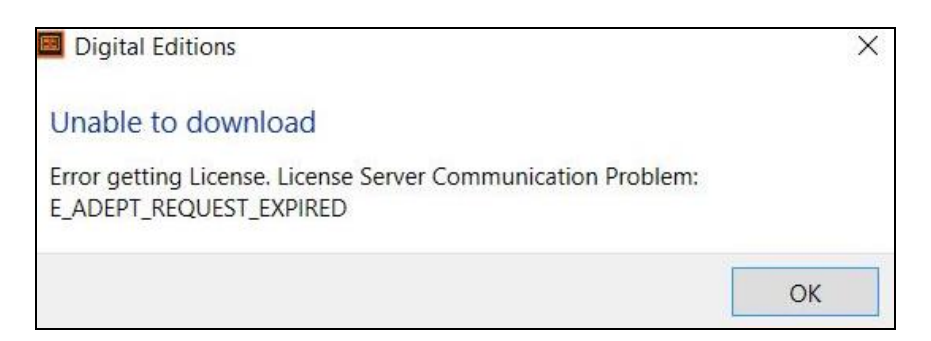

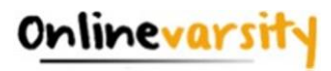

**E\_AUTH\_BAD\_DEVICE\_KEY (Mac OS X)**

This issue occurs when ADE does not pass the keychain authentication process.

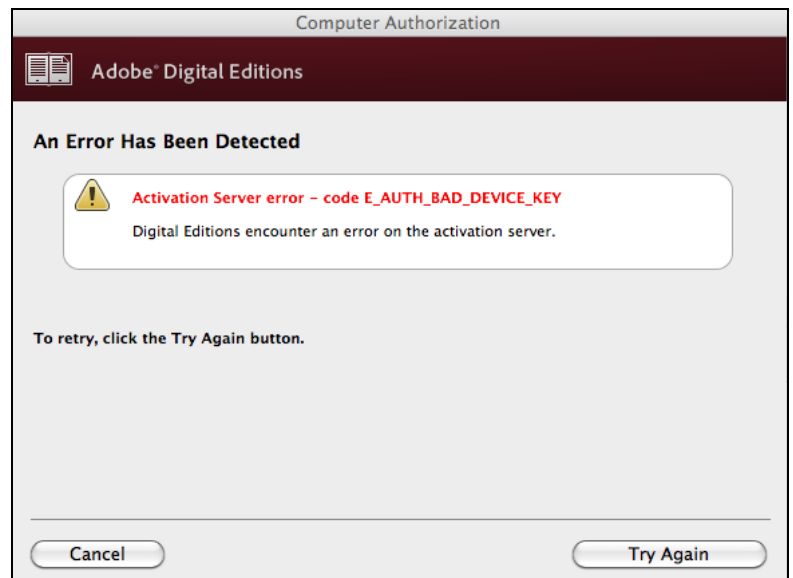

#### **Solution:**

**5**

- 1. Go to **Utilities Open Keychain Access Application**.
- 2. Select the login keychain and unlock it by clicking the padlock icon next to it.
- 3. If you do not remember the keychain password, see **Resetting your keychain** in Mac OS X.
- 4. On the right side, there is a list of applications. Double-click **Digital Editions**.
- 5. Click on the **Access Control Menu**.
- 6. Select **Allow All Applications To Access This Item** and save changes.
- 7. Launch Digital Editions and you can authorize now.

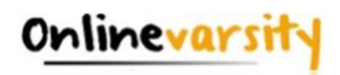

#### **1. 4. 2. E\_IO\_CANNOT\_OPEN**

This error occurs, if you have either renamed the eBook file, or moved it to a different folder, or deleted it after downloading. Hence, on attempting to open the eBook from ADE Library, the software fails to find the file.

**Kindly ensure, the URLLink.acsm file downloaded is neither edited / modified nor moved to a different folder.**

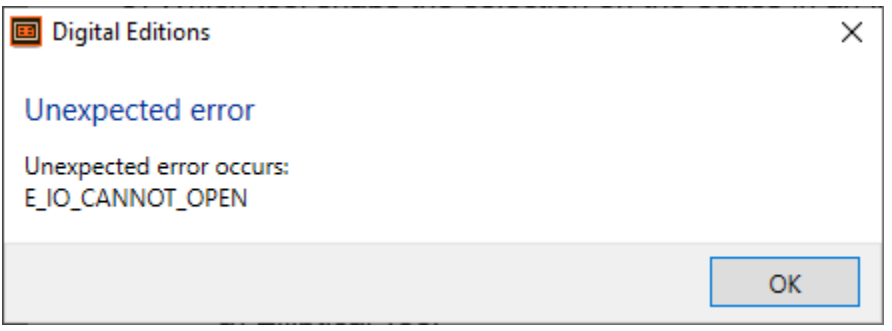

**[Home](#page-0-0)**

\* \* \* \* \* \*